Al fine di semplificare e incentivare l'utilizzo della Piattaforma Comunicativa dell'AFOR, soprattutto nelle circostanze attuali in cui occorre mantenersi reciprocamente in contatto si forniscono indicazioni su come accedere in maniera rapida alla Piattaforma stessa anche da smartphone.

La piattaforma è perfettamente responsive e si adatta graficamente a qualsiasi dispositivo, ivi compresi smartphone e tablet. Con questa guida vi forniamo indicazioni su come creare un collegamento diretto sulla home screen del dispositivo per avere la piattaforma sempre a portata di mano analogamente ad altre applicazioni social di uso quotidiano.

## **Dispositivi con sistema operativo ANDROID**

Per procedere, avvia l'app di **Chrome**, collegati al sito Web:

<http://www.latecadigitale.it/afor>

e fornisci le credenziali di accesso che verranno memorizzate per gli accessi successivi.

successivamente, fai tap sul pulsante : collocato in alto a destra e tocca la voce **Aggiungi a schermata Home**, nel menu visualizzato. Infine, indica un **nome** da assegnare al collegamento e sfiora il pulsante **Aggiungi** per aggiungere l'icona alla schermata Home.

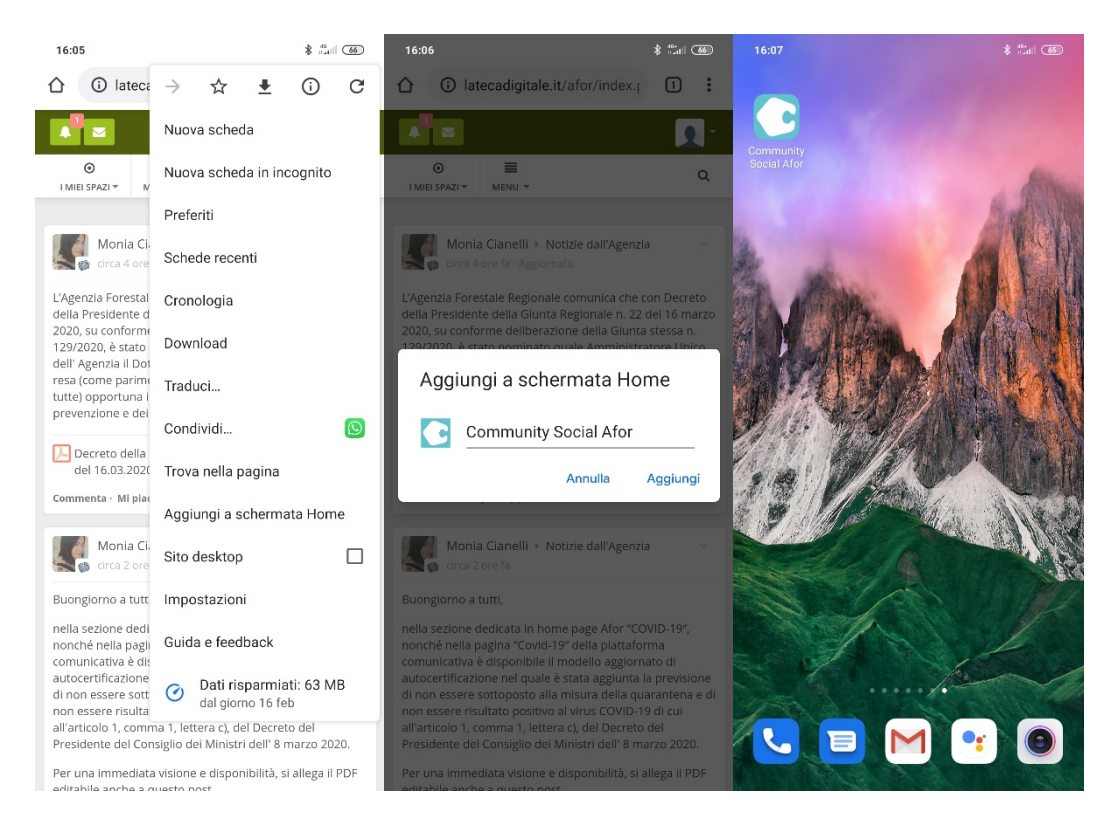

## **Dispositivi con sistema operativo iOS**

Per procedere, avvia l'app di **Safari**, collegati al sito Web:

<http://www.latecadigitale.it/afor>

e fornisci le credenziali di accesso che verranno memorizzate per gli accessi successivi.

A caricamento ultimato, tocca il pulsante della **condivisione** (il quadrato con freccia verso l'alto).

Successivamente, fai tap sul pulsante **Aggiungi a Home** annesso al pannello mostrato a schermo, indica il **nome** che vuoi assegnare all'icona del sito e, per concludere, fai tap sulla voce **Aggiungi**.!

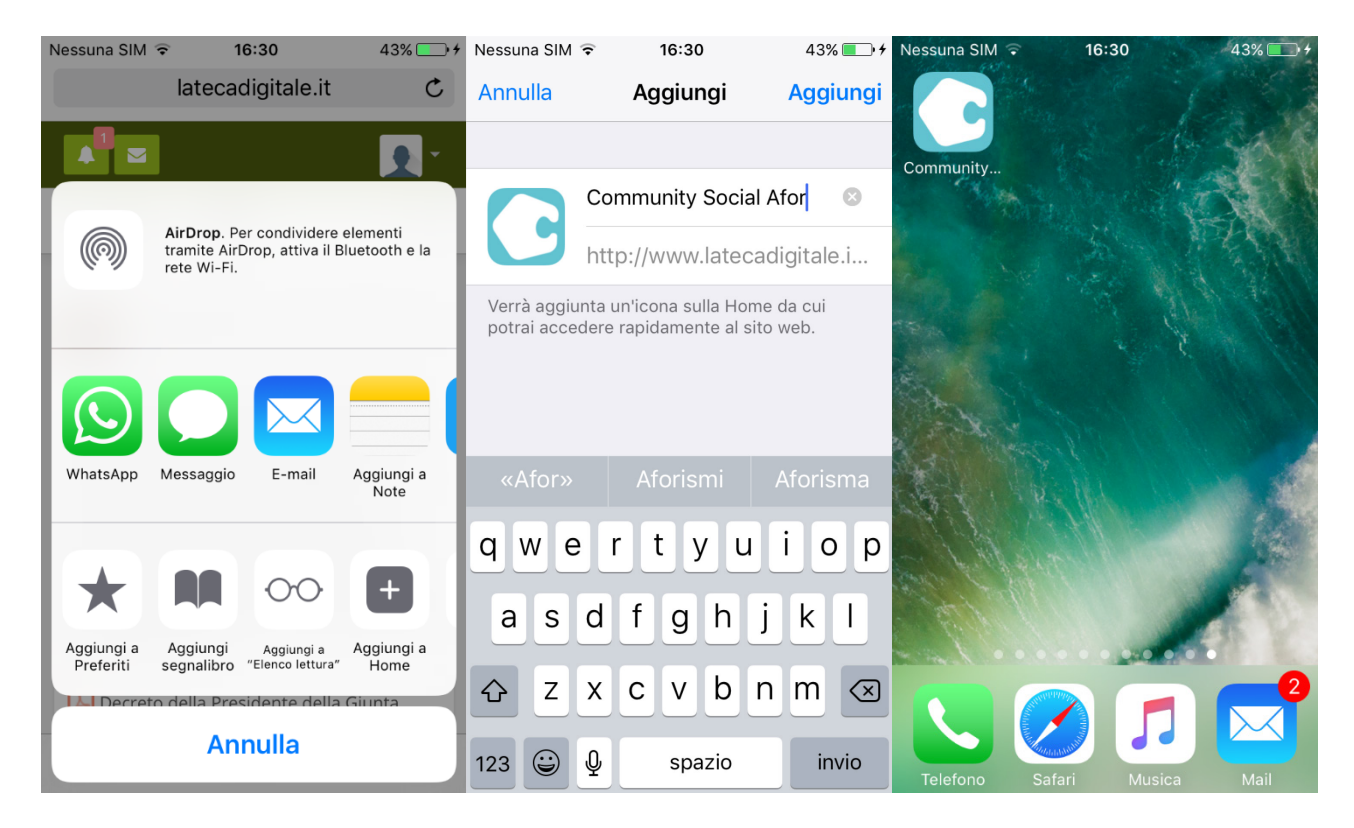